# **VOnefile**

# Centre Manager Basics

How to create a custom form

## **Creating Forms**

You can create your own Forms to capture additional learner data.

Once you have created a Form, you can specify where the Form should appear within the learner portfolio.

You can also make data persist for Forms published inside Assessment Plans & Reviews (carry data over into the next plan/review).

### Preparation

Speak to your Customer Success Manager if you would like to use Forms, but can't see the "Forms" icon.

### User Restrictions

Only Centre Managers with permission to "Design and assign Forms" can create forms.

### Creating a Form

To create a new form, follow the steps below:

- 1. Click on the **Forms** icon, which can be found under **Centre**
- 2. Click the **Create New Form** button
- 3. Enter the Form name
- 4. Click the **Create** button

Designing a Form Each form is made up of sections and fields. You will need a section before you can create a field. To add a new section, follow the steps below:

- 1. Click the **New Form Section** button
- 2. Enter the Section name
- 3. Click the **Save** button

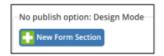

Note - Choosing the **Hide panel** option to display the fields without a section border.

Once you have created a section, click on the icon of the field type you'd like to add from the **Options** area.

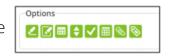

Each type of field requires different information to be entered. For example, when you select a multiplechoice field, you must then specify which values are going to appear in the multiplechoice field.

## Continued...

The following table explains what type of field each icon represents:

| Icon     | Name             | Description                                                                    |  |
|----------|------------------|--------------------------------------------------------------------------------|--|
| 2        | Single-line text | One line of text that doesn't increase in size                                 |  |
|          | Multi-line text  | Several lines of text that automatically increase in size                      |  |
|          | Date Picker      | Select a date from a calendar                                                  |  |
| <b>†</b> | Multiple Choice  | Options that are presented as checkboxes, drop-down lists or radio-<br>buttons |  |
| <b>✓</b> | Checkbox         | A single check box with a statement                                            |  |
|          | Data table       | A table of data with customisable column headings & field types                |  |
| <b>(</b> | Attachments      | Attach documents or web links                                                  |  |
| <b>®</b> | Label            | HTML enabled read-only text                                                    |  |

# **Important**

Before deleting sections & fields that contain live data, you will be warned that all data will be lost and will be irretrievable.

Live data consists of any information that has been entered into any field on each individual learner portfolio.

### Publishing a Form

When you have finished designing the Form, you will need to publish. It is at this point where you specify

where the Form will be located within the learner portfolio – known as the "publish option".

To publish the Form and select the publish option, click on the **Publish:Off** button in the top right corner of the Form. You can now decide where the Form should be published to.

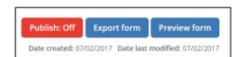

| Publish Option       | Form can be completed by | Description                             |
|----------------------|--------------------------|-----------------------------------------|
| Learner Tab          | Centre Manager           | The form will be displayed as a tab on  |
|                      | User Manager             | the learner's portfolio and will only   |
|                      |                          | visible to Centre Managers and User     |
|                      |                          | Managers                                |
| Learner Portfolio    | Learner                  | The form will be displayed as a         |
|                      | Employer                 | portfolio icon, which is visible to all |
|                      | Tutor/Mentor             | users who can access the learner's      |
|                      | Centre Manager           | portfolio                               |
|                      | Learner & Tutor/Mentor   |                                         |
| Assessment Plan      | Tutor/Mentor             | The form will be displayed in the       |
|                      |                          | learner's assessment plan, if assigned  |
|                      |                          | to the learner when the plan is created |
| Learner Review       | Tutor/Mentor             | The form will be displayed in the       |
|                      | Learner                  | learner's review, if assigned to the    |
|                      | Employer                 | learner when the review is started      |
| Assessor Observation | IQA                      | Used when an IQA observes the           |
|                      |                          | Tutor/Mentor                            |
| Learner Interview    | IQA                      | Used when an IQA interviews a Learner   |
| Learner Template     | Learner                  | The form can be filled out and signed   |
|                      | Tutor/Mentor             | multiple times for the same learner.    |
|                      | Class Form Delegate      | Only the first person to sign can       |
|                      | Centre Manager           | complete the fields                     |

# To learn more see our full guides https://live.onefile.co.uk/userguides/

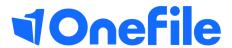

info.onefile.co.uk/onboarding